### **[1JD Edwards World ]**

Global Solutions: Argentina Guide Release A9.4 **E68209-01**

January 2016

Describes fiscal, banking, and tax requirements as well as specific programs and setup required for the JD Edwards World localization for Argentina.

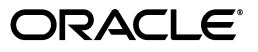

JD Edwards World Global Solutions: Argentina Guide, Release A9.4

E68209-01

Copyright © 2016, Oracle and/or its affiliates. All rights reserved.

This software and related documentation are provided under a license agreement containing restrictions on use and disclosure and are protected by intellectual property laws. Except as expressly permitted in your license agreement or allowed by law, you may not use, copy, reproduce, translate, broadcast, modify, license, transmit, distribute, exhibit, perform, publish, or display any part, in any form, or by any means. Reverse engineering, disassembly, or decompilation of this software, unless required by law for interoperability, is prohibited.

The information contained herein is subject to change without notice and is not warranted to be error-free. If you find any errors, please report them to us in writing.

If this is software or related documentation that is delivered to the U.S. Government or anyone licensing it on behalf of the U.S. Government, then the following notice is applicable:

U.S. GOVERNMENT END USERS: Oracle programs, including any operating system, integrated software, any programs installed on the hardware, and/or documentation, delivered to U.S. Government end users are "commercial computer software" pursuant to the applicable Federal Acquisition Regulation and agency-specific supplemental regulations. As such, use, duplication, disclosure, modification, and adaptation of the programs, including any operating system, integrated software, any programs installed on the hardware, and/or documentation, shall be subject to license terms and license restrictions applicable to the programs. No other rights are granted to the U.S. Government.

This software or hardware is developed for general use in a variety of information management applications. It is not developed or intended for use in any inherently dangerous applications, including applications that may create a risk of personal injury. If you use this software or hardware in dangerous applications, then you shall be responsible to take all appropriate fail-safe, backup, redundancy, and other measures to ensure its safe use. Oracle Corporation and its affiliates disclaim any liability for any damages caused by use of this software or hardware in dangerous applications.

Oracle and Java are registered trademarks of Oracle and/or its affiliates. Other names may be trademarks of their respective owners.

Intel and Intel Xeon are trademarks or registered trademarks of Intel Corporation. All SPARC trademarks are used under license and are trademarks or registered trademarks of SPARC International, Inc. AMD, Opteron, the AMD logo, and the AMD Opteron logo are trademarks or registered trademarks of Advanced Micro Devices. UNIX is a registered trademark of The Open Group.

This software or hardware and documentation may provide access to or information about content, products, and services from third parties. Oracle Corporation and its affiliates are not responsible for and expressly disclaim all warranties of any kind with respect to third-party content, products, and services unless otherwise set forth in an applicable agreement between you and Oracle. Oracle Corporation and its affiliates will not be responsible for any loss, costs, or damages incurred due to your access to or use of third-party content, products, or services, except as set forth in an applicable agreement between you and Oracle.

# **Contents**

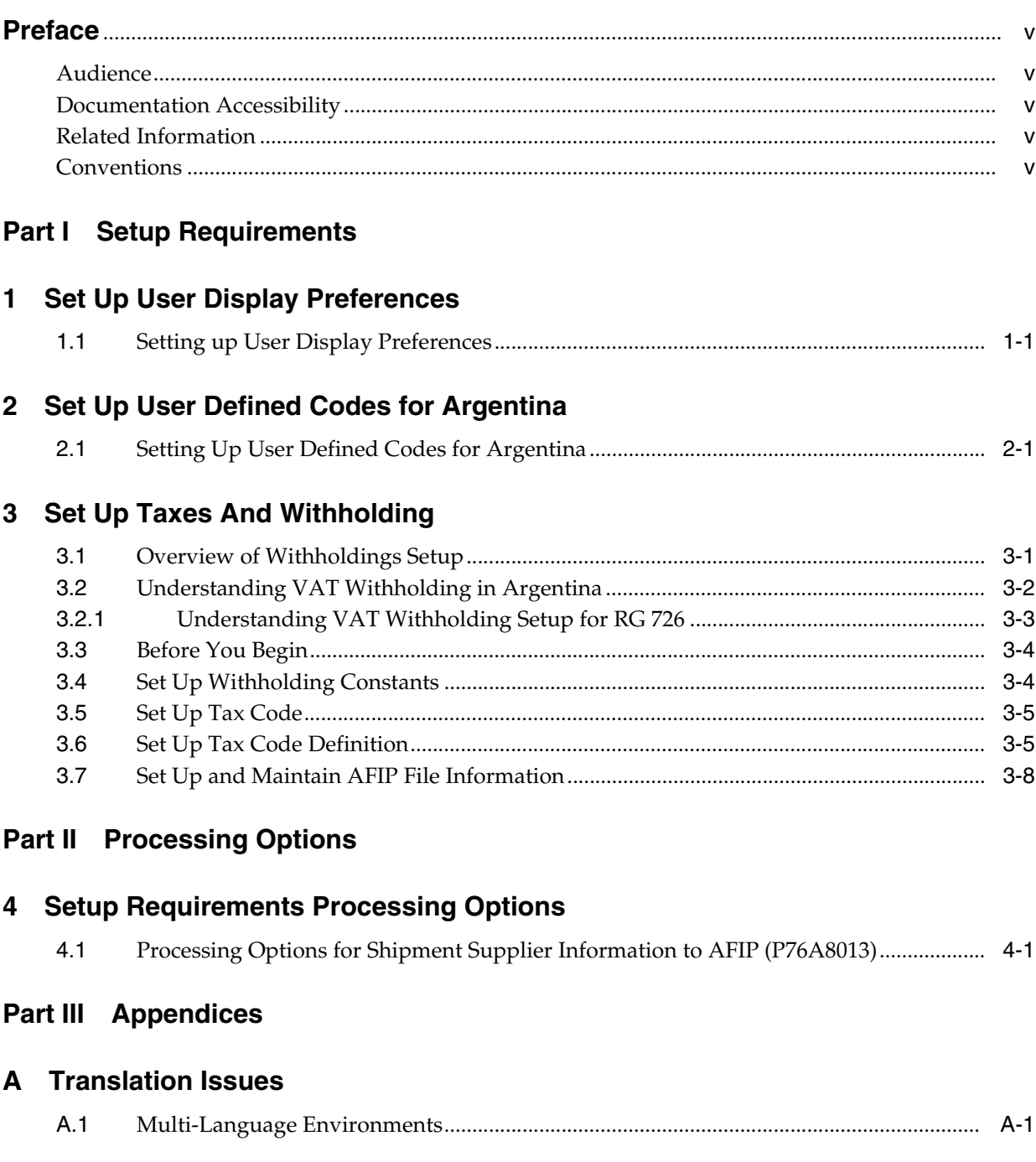

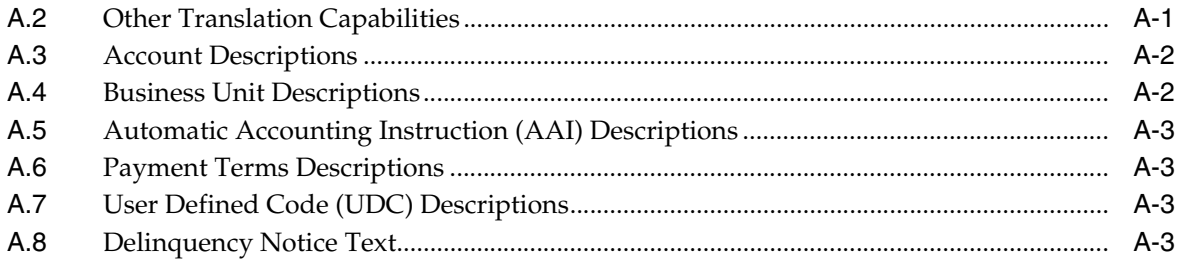

## **Preface**

Welcome to the JD Edwards World Global Solutions: Argentina Guide.

## <span id="page-4-1"></span><span id="page-4-0"></span>**Audience**

This document is intended for implementers and end users of JD Edwards World system.

**Note:** This documentation does not include a description of all functionality for the JD Edwards World localizations for Argentina.

## <span id="page-4-2"></span>**Documentation Accessibility**

For information about Oracle's commitment to accessibility, visit the Oracle Accessibility Program website at http://www.oracle.com/pls/topic/lookup?ctx=acc&id=docacc.

#### **Access to Oracle Support**

Oracle customers that have purchased support have access to electronic support through My Oracle Support. For information, visit http://www.oracle.com/pls/topic/lookup?ctx=acc&id=info or visit http://www.oracle.com/pls/topic/lookup?ctx=acc&id=trs if you are hearing impaired.

## <span id="page-4-3"></span>**Related Information**

For additional information about JD Edwards World applications, features, content, and training, visit the JD Edwards World pages on the JD Edwards Resource Library located at:

http://learnjde.com

## <span id="page-4-4"></span>**Conventions**

The following text conventions are used in this document:

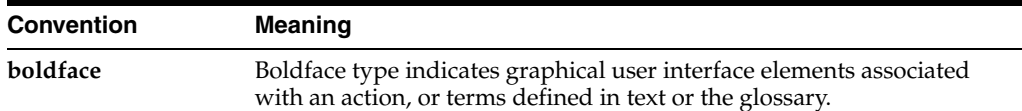

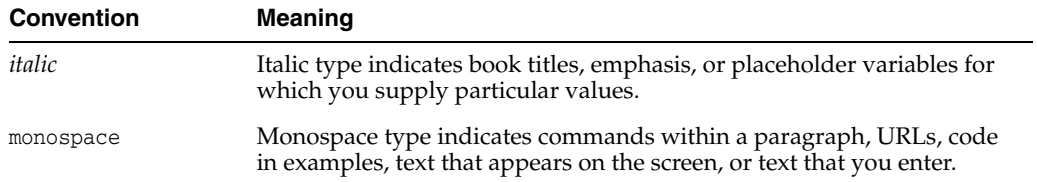

# **Part I**

# **Setup Requirements**

<span id="page-6-0"></span>This part contains these chapters:

- Chapter [1, "Set Up User Display Preferences"](#page-8-2)
- Chapter [2, "Set Up User Defined Codes for Argentina"](#page-12-2)
- Chapter [3, "Set Up Taxes And Withholding"](#page-16-2)

**1**

## <span id="page-8-2"></span>**Set Up User Display Preferences**

<span id="page-8-0"></span>This chapter contains these topics:

Section [1.1, "Setting up User Display Preferences"](#page-8-1)

## <span id="page-8-1"></span>**1.1 Setting up User Display Preferences**

#### **Navigation:**

**From Advanced and Technical Operations (G9), choose Security Officer**

**From Security Officer (G94), choose Library List Control**

**From Library List Control (G944), choose User Display Preferences**

Alternatively, you can use Hidden Selection 85 from any command line to access the User Display Preferences screen.

Much of JD Edwards World country-specific software functionality utilizes country server technology. Country-server technology was developed to isolate country-specific functionality from the base software. For example, if during normal transaction processing, you need to capture additional information about a supplier or validate a tax identification number to meet country-specific requirements, a country server performs that additional function, not the base software.

To take full advantage of JD Edwards World localized solutions for your business, you must set up your user display preferences to use the appropriate country server. To do this, specify a country code in your user display preference. The country code that you designate for a user indicates to the system which country server to use.

You can also set up user display preferences to utilize other features in JD Edwards World software. For example, specify a date format to control how the system displays dates (such as DDMMYY) or a language to override the base language.

#### **To set up user display preferences**

On User Display Preferences

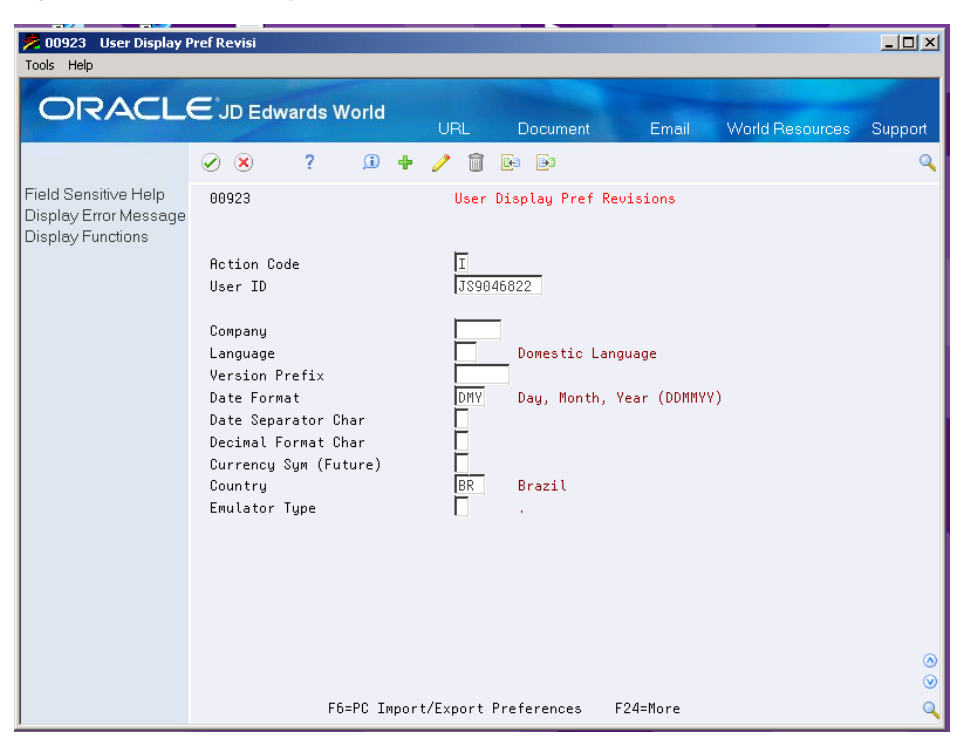

*Figure 1–1 User Display Preferences screen*

To locate the preferences for a specific user

- **1.** Access the User Display Preference screen.
- **2.** Enter a value in the User ID field.
- **3.** Use the Inquire action to display the preferences for the specified user.
- **4.** Specify the country code in the Country field.
- **5.** Complete the following optional fields as needed:
	- Company
	- Language
	- Version Prefix
	- Date Format
	- Date Separator Char
	- Decimal Format Char

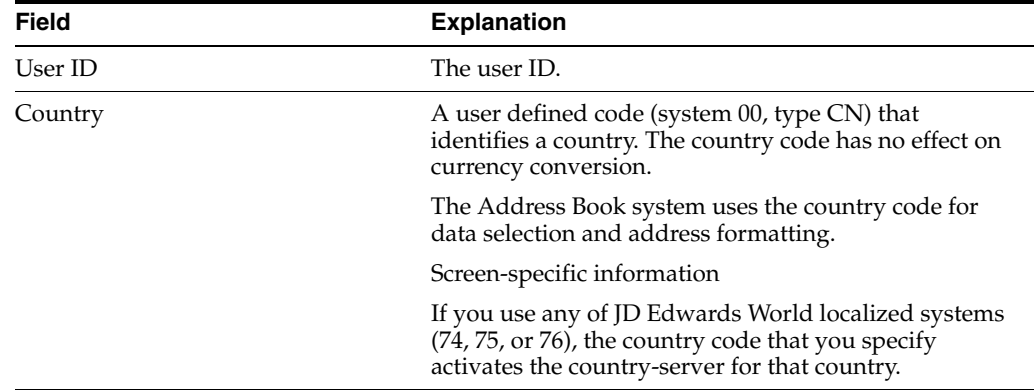

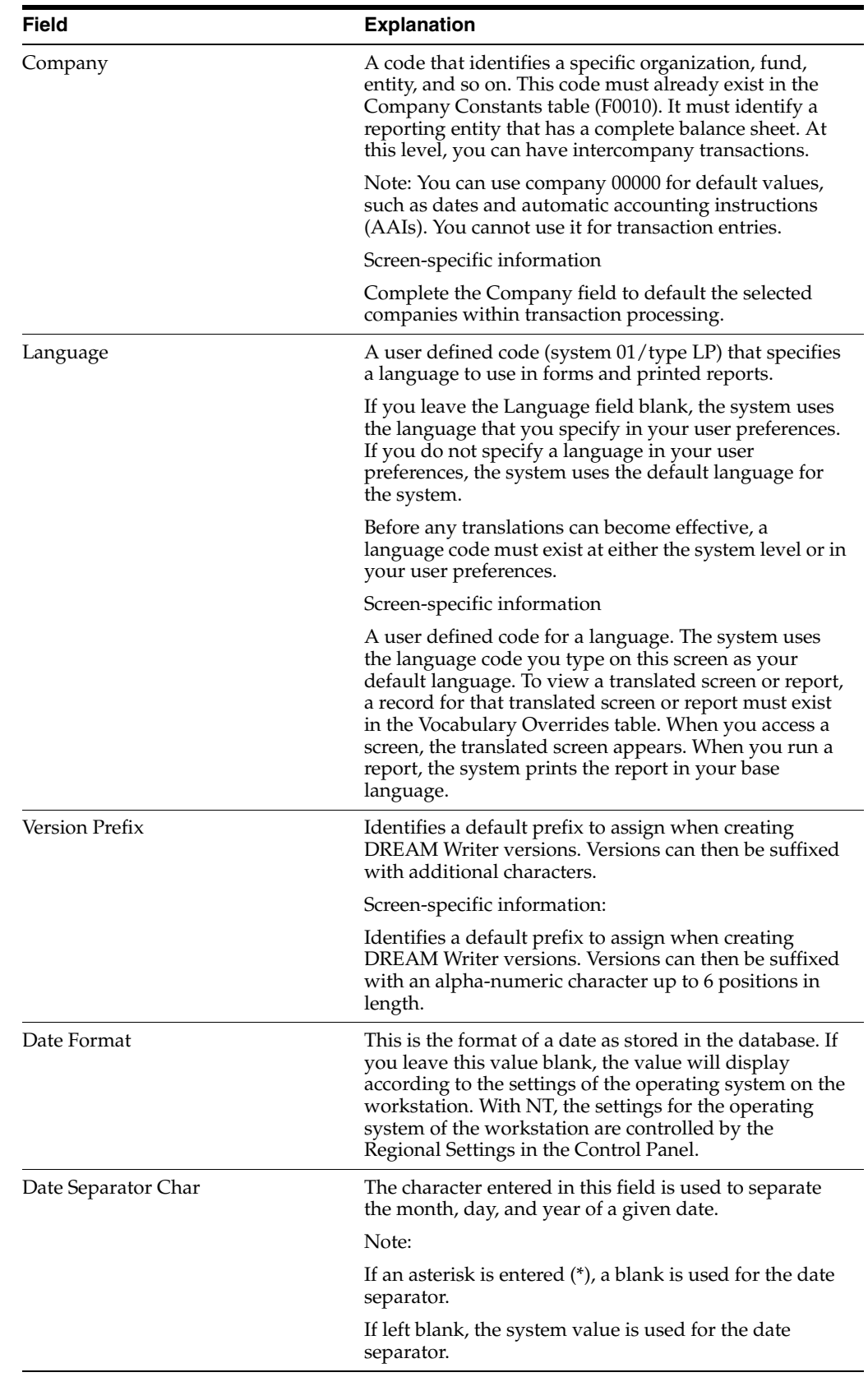

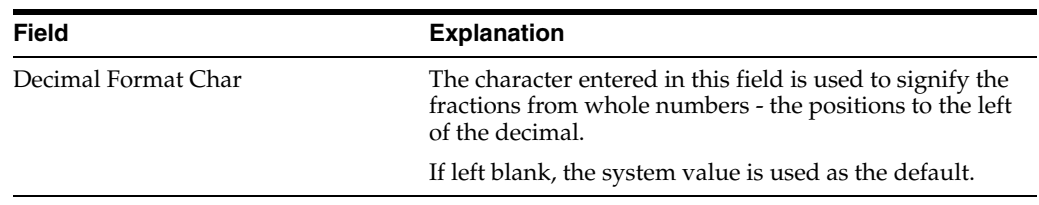

#### **See Also:**

■ Appendix [A, "Translation Issues"](#page-30-3)for information about using JD Edwards World software in a multi-language environment

# <span id="page-12-2"></span><span id="page-12-0"></span>**Set Up User Defined Codes for Argentina**

This chapter contains the topic:

Section [2.1, "Setting Up User Defined Codes for Argentina."](#page-12-1)

## <span id="page-12-3"></span><span id="page-12-1"></span>**2.1 Setting Up User Defined Codes for Argentina**

Many fields throughout JD Edwards World software accept only user defined codes. You can customize your system by setting up and using user defined codes that meet the specific needs of your business environment.

**Caution:** User defined codes are central to JD Edwards World systems. You should be thoroughly familiar with user defined codes before you change them.

User defined codes are either soft-coded or hard-coded. You can customize any user defined code that is soft-coded to accommodate your specific business needs. You can also set up additional soft-coded user defined codes. You cannot customize a user defined code that is hard-coded.

User defined codes are stored in tables that relate to specific systems and code types. For example, 12/FM represents system 12 (fixed assets) and user defined code list FM (finance methods). User defined code tables determine what codes are valid for the individual fields in your system. If you enter a code that is not valid for a field, the system displays an error message. For example, when you enter an invoice, you can enter a user defined code to specify the payment instrument. The system does not accept a payment instrument that is not in the user defined list of valid payment instruments.

You can access all user defined code tables through a single user defined code screen. After you select a user defined code screen from a menu, change the System Code field and the User Defined Codes field to access another user defined code file.

You set up the following user defined codes to process business transactions in Argentina:

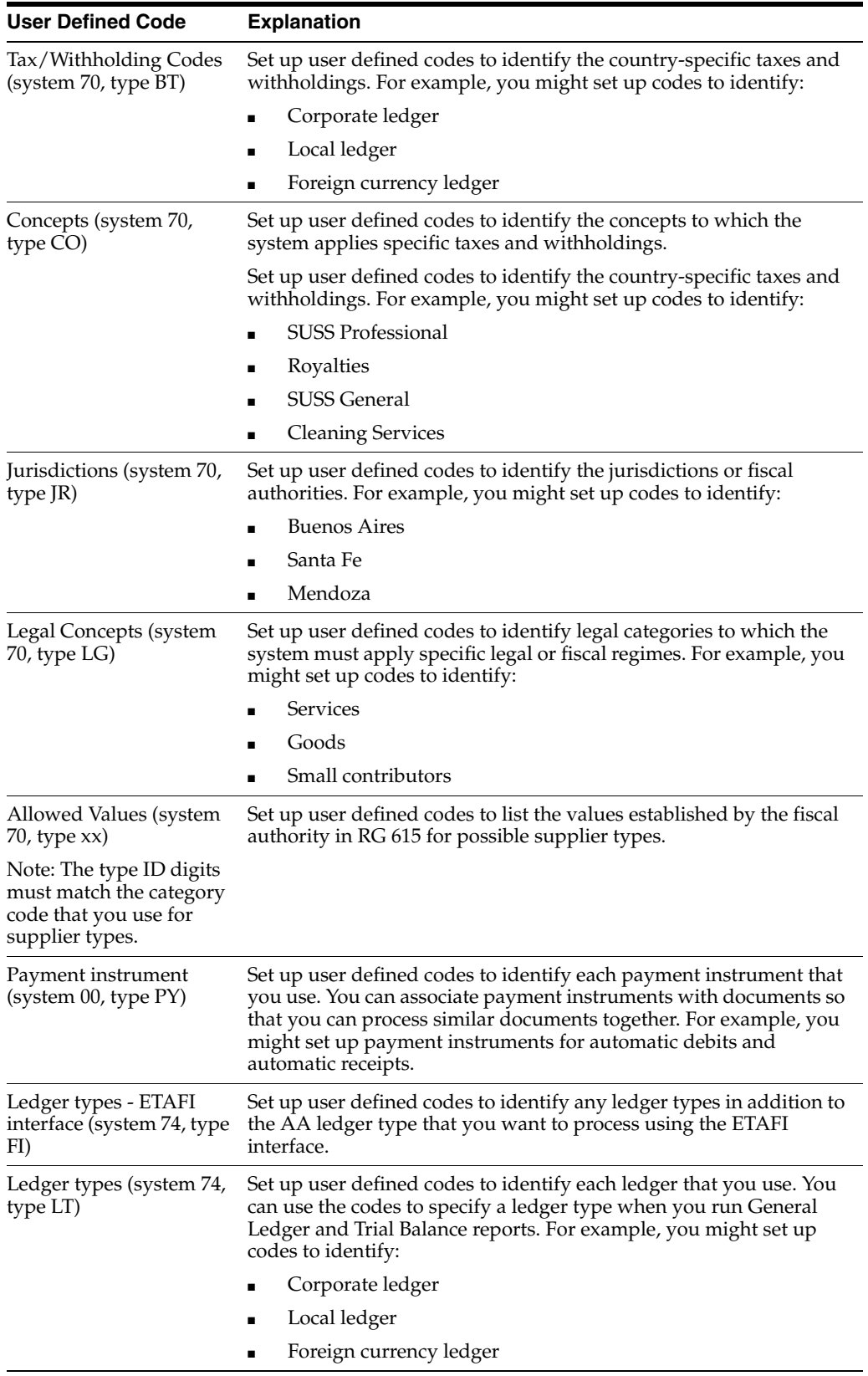

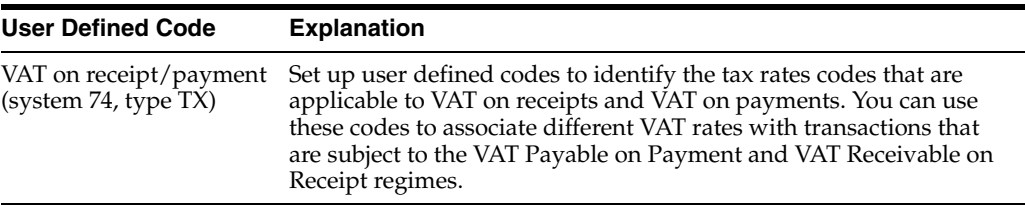

# <span id="page-16-2"></span>**Set Up Taxes And Withholding**

<span id="page-16-0"></span>This chapter contains these topics:

- Section [3.1, "Overview of Withholdings Setup"](#page-16-1)
- Section [3.2, "Understanding VAT Withholding in Argentina"](#page-17-0)
- Section [3.3, "Before You Begin"](#page-19-0)
- Section [3.4, "Set Up Withholding Constants"](#page-19-1)
- Section [3.5, "Set Up Tax Code"](#page-20-0)
- Section [3.6, "Set Up Tax Code Definition"](#page-20-1)
- Section [3.7, "Set Up and Maintain AFIP File Information"](#page-23-0)

## <span id="page-16-1"></span>**3.1 Overview of Withholdings Setup**

You must set up withholding information in the JD Edwards World software before the system can calculate withholdings on Argentinean transactions.

- VAT withholding concepts
- Legal VAT withholding concepts
- RG 726 and RG 615 setup
	- **–** Withholding constants
	- **–** Allowed values
	- **–** Supplier fiscal situation check
	- **–** Replies from the tax authority
	- **–** AFIP information manual maintenance
	- **–** Localized supplier information
- VAT tax codes
- VAT withholding percentages
- Base reduction
- Limit amount
- Supplier reduction

The system uses the Argentine withholding functionality when you process payments in the base software system.

## <span id="page-17-0"></span>**3.2 Understanding VAT Withholding in Argentina**

The *Administración Federal de Ingresos Públicos* (AFIP, the Federal Administration of Public Income) is the fiscal authority in Argentina and it establishes VAT withholdings in the General Resolution 18.

Also, R.G. 726/99 stipulates that VAT withholdings for payments must be calculated every month based on the classification that is published by AFIP for each supplier.

Depending on the classification that AFIP assigns the supplier, you must apply either the general percentage for RG 18 or a substitute percentage.

AFIP's General Resolution 3732 defines rates for specific cases and determines how VAT withholding must be calculated:

The calculation base for VAT withholding is the VAT amount *specified in the voucher*. You define the VAT Calculation Basis in the Tax Code Definition program. See \*\*\*.

■ For *vouchers where VAT is not identified* (that is a Tax Rate/Area record set up with a 0% rate and a tax explanation code different from E), VAT withholding must be calculated on the estimated VAT amount. In this case, the system obtains that VAT amount by calculating the voucher gross amount, minus the non-taxable amounts minus any discounts; and multiplying the result by the number obtained from dividing the applicable VAT rate by the sum of 100 plus the VAT rate. The formula is the following:

VAT Amount= (Voucher Gross Amount - Non Taxable Amounts - Discounts) \* VAT Rate / (100+VAT Rate)

The system retrieves the VAT rate to use in the preceding formula according to the following logic:

- **1.** From the field VAT Rate Not Identified in the Numeric tab of the Additional Tax Rate Information program (P704008A)
- **2.** If the Additional Tax Rate Information is blank, the system retrieves the rate from the processing options for the PO - PCG process - ARG program (P76A570) in the VAT Unidentified tab
- **3.** If the information on both fields is blank, then the system does not calculate the withholding.

When you work with the Create Payment Control Group program (R04570), the system saves the calculation basis amount in the User Amount field (URAT) in the temporary PCG Detail Information Tag Table (F760473A) file. You can review the payment amount and corresponding tax withholdings in the Print PCG Detail - ARG report (R760476A) that the process generates.

JD Edwards Localizations for Argentina only saves the calculation base to a final table (in the URAT field of the  $A/P$  Ledger Tag Table - ARG table - F760411A) and uses it to calculate and apply VAT Withholdings, when you work with these programs and processes:

- V.A.T Withholding Certificate ARG (R7604522A)
- Reprint V.A.T. Withholding Certificate ARG (R7604521A)

The following reports retrieve and display the information about the calculation basis saved:

- Withholdings ledger report
- SICORE report.

#### <span id="page-18-0"></span>**3.2.1 Understanding VAT Withholding Setup for RG 726**

You can also set up your system to calculate VAT withholding according to the RG 615 for companies that export products following these steps:

#### **1 - Set up Withholding Constants**

The system uses the withholding solution from the base software together with the country-specific functionality in specific cases. It uses the supplier type listed in the RG 726 and the option to apply the RG 615 in the specific Address Book Category Codes set up by the user.

#### **2 - Set up Allowed Values**

Set up the allowed values in the user defined code table that matches the Address Book Category Code for RG 615. A single value in this UDC table is enough to indicate the withholding percentage.

See Section [2.1, "Setting Up User Defined Codes for Argentina"](#page-12-3)

#### **3 - Formatting AFIP Inquiry**

Every month, the AFIP publishes on its website the fiscal situation of every taxpayer using a 4-values code. Companies can check the fiscal situation of their suppliers by submitting a text file with the tax ID of the supplier and the tax ID of the inquiring company.

When you use the option Formatting AFIP Inquiry in the Withholding Setup menu for Argentina (G76A041), the system generates the plain text file F76A8013 in the server data library. You then transfer this information to a file using FTP so you can submit it to AFIP's website.

This process does not generate any listings or reports. You can define the data selection criteria. Oracle recommends running the process for all the suppliers.

See Section [4.1, "Processing Options for Shipment Supplier Information to AFIP](#page-26-2)  [\(P76A8013\)"](#page-26-2).

#### **4 - Formatting AFIP Answer**

After submitting the inquiry to AFIP, the fiscal authority replies by sending a plain text file to the inquiring company with the fiscal situation of the suppliers listed and additional information. You must use FTP to upload the file to the F76A8010 file in the server data library. The process generates the matching records in the F76A8011 file and adds additional data that the system uses later in the process.

The output file F768011 maintains history records of the replies received form AFIP for every month. You can run the process as often as desired. To run it, use the option Formatting AFIP Answer in the Withholding Setup menu for Argentina (G76A041).

**Note:** When you receive the information from AFIP you can choose to get the reply with or without the company name of the suppliers. JD Edwards only processes files without the supplier company name.

#### **5 - AFIP File Entry**

Use the option AFIP File Entry in the Withholding Setup menu for Argentina (G76A041) to manually maintain and revise information in the AFIP files.

See Section [3.7, "Set Up and Maintain AFIP File Information".](#page-23-0)

## <span id="page-19-0"></span>**3.3 Before You Begin**

- Verify that the following user defined codes tables are set up:
	- **–** Tax/Withholding Codes (system 70, type BT)
	- **–** Concepts (system 70, type CO)
	- **–** Jurisdictions (system 70, type JR)
	- **–** Legal Concepts (system 70, type LG)

See Section [2.1, "Setting Up User Defined Codes for Argentina"](#page-12-3)

## <span id="page-19-1"></span>**3.4 Set Up Withholding Constants**

#### **Navigation:**

**From Withholding Setup (G76A041), choose Define Constants**

*Figure 3–1 Withholding Setup - Define Constants screen*

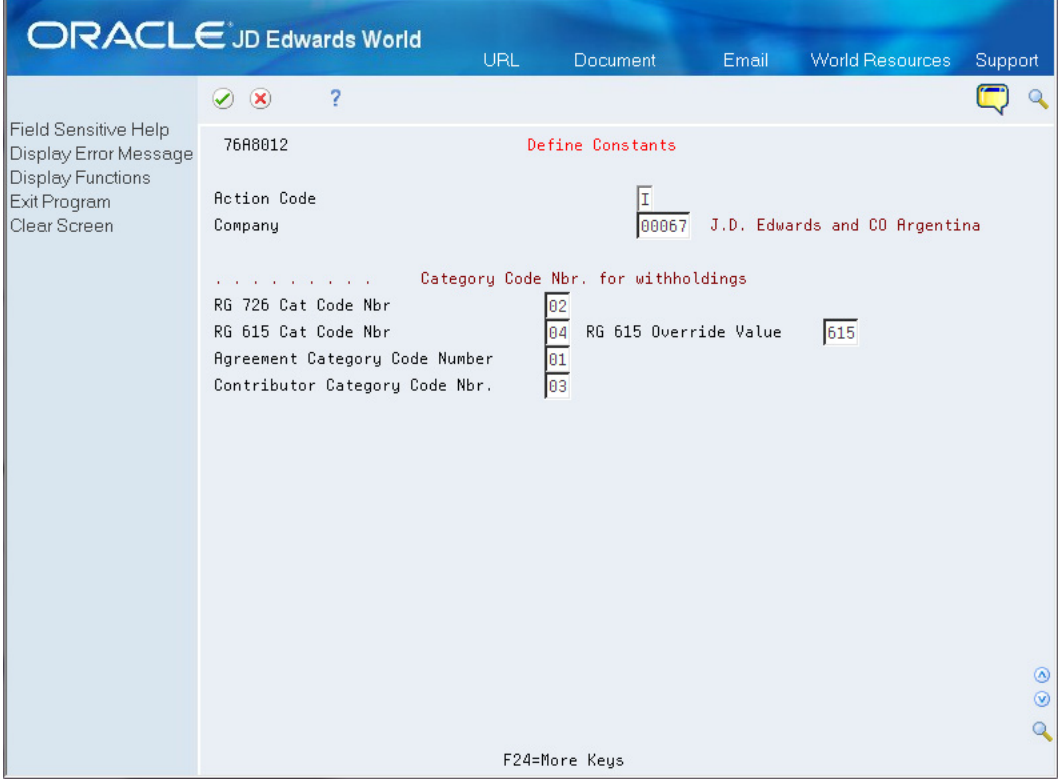

For each company, use this program to specify the category code number that the system uses to retrieve information for different purposes.

**Note:** To apply the withholding percentages for RG 615, you must specify the Address Book category code number for the RG and also the value used in the UDC that the RG 615 specifies.

## <span id="page-20-0"></span>**3.5 Set Up Tax Code**

#### **Navigation:**

#### **From Tax/Withholding Setup (G7004), choose Tax Code Definition**

Use the tax codes program to specify the date type that the system uses when processing and calculating withholdings.

## <span id="page-20-1"></span>**3.6 Set Up Tax Code Definition**

#### **Navigation:**

#### **From Tax/Withholding Setup (G7004), choose Tax Code Definition**

Use the tax codes definition program to set up every tax code and how the system calculates and operates with the selected tax or withholding. Some characteristics that you specify in this program are the calculation basis, if the tax code uses accrued amounts from previous payments, if it works with the supplier category codes, and so on.

**Note:** If the RG 726 or 615 are applicable to your company, you must set up the system to use the country-specific Address Book category codes. If the regulations are not applicable, do not specify an address book category code number in this program.

#### **To set up Tax Code Definitions**

On Tax Code Definition

| <b>ORACLE</b> JD Edwards World                                                                                                    |                                                                                               |                    | URL      | Document         |     | <b>World Resources</b><br>Email | Support              |                |
|----------------------------------------------------------------------------------------------------|-----------------------------------------------------------------------------------------------|--------------------|----------|------------------|-----|---------------------------------|----------------------|----------------|
| Field Sensitive Help<br>Display Error Message<br>Display Functions<br>Exit Program<br>Tax Code Additional<br>Skip to Top<br>Skip to Bottom | $\infty$<br>$\blacktriangledown$                                                              | 2                  |          |                  |     |                                 |                      |                |
|                                                                                                    | 700403<br>Tax Code Definition                                                                 |                    |          |                  |     |                                 |                      |                |
|                                                                                                    | <b>Action Code</b>                                                                            |                    | I        |                  |     |                                 |                      |                |
|                                                                                                    | Tax Code<br>IVA3732<br>Ret Gral RG 3732 -AW                                                   |                    |          |                  |     |                                 |                      |                |
| Clear Screen                                                                                                    | Expirati<br>0 Effectiv<br>Do P Cal Bas                                                        |                    |          |                  |     |                                 |                      |                |
|                                                                                                    | P<br>Ty C Ins Amo<br>Date<br>Date<br>$12/31/20$ $$I$ 3<br><b>J</b> A<br>$\vert$ 4<br>01/01/11 |                    |          |                  |     |                                 |                      |                |
|                                                                                                    | Calculation<br><b>Base Reduction</b>                                                          |                    |          | Reduction        |     | Supplier Group.                 |                      |                |
|                                                                                                    | Precedent                                                                                     | $\frac{1}{\theta}$ |          | Tax Withh Limit  |     | Consider Accumu                 | $\frac{1}{\sqrt{2}}$ |                |
|                                                                                                    | Payments Done t                                                                               |                    |          | A/B Key Vendor I | 1   |                                 |                      |                |
|                                                                                                    | Recumulation                                                                                  |                    |          |                  |     |                                 |                      |                |
|                                                                                                    | Recumulation                                                                                  | 0<br>0             |          | Periodicitu      |     | Address Book Ke                 | π                    |                |
|                                                                                                    | Company Summary<br><b>Accum by Concep</b>                                                     |                    |          |                  |     |                                 |                      |                |
|                                                                                                    | Access to Concepts and Reduction files<br>Concept Address<br>Search by Item<br>I1             |                    |          |                  |     |                                 |                      |                |
|                                                                                                    | Concept AB Cat.                                                                               |                    | 02 04 00 | Item Category C  | 00  | 00 00                           |                      |                |
|                                                                                                    | Generation                                                                                    |                    |          |                  |     |                                 |                      |                |
|                                                                                                    | Fiscal Authorit                                                                               |                    | 7155     | G/L Off Line 2.  |     | Aggregation                     | ø                    | $\circledcirc$ |
|                                                                                                    | F/A Paym Terms.                                                                               | C <sub>30</sub>    |          | G/L Off Line 1.  | SI. | Certificate Pri                 | P76A0431             | $^{\circ}$     |
|                                                                                                    | F/A Sufix Pay S                                                                               | H                  |          |                  |     | Version/History                 | AW0012               |                |
|                                                                                                    | Opt: 9=Delete F17=Top F18=Bottom F10=Tax Code Add. F4=Details F24=More Keys                   |                    |          |                  |     |                                 |                      |                |

*Figure 3–2 Tax Code Definition screen*

For every tax code concept, complete the following fields:

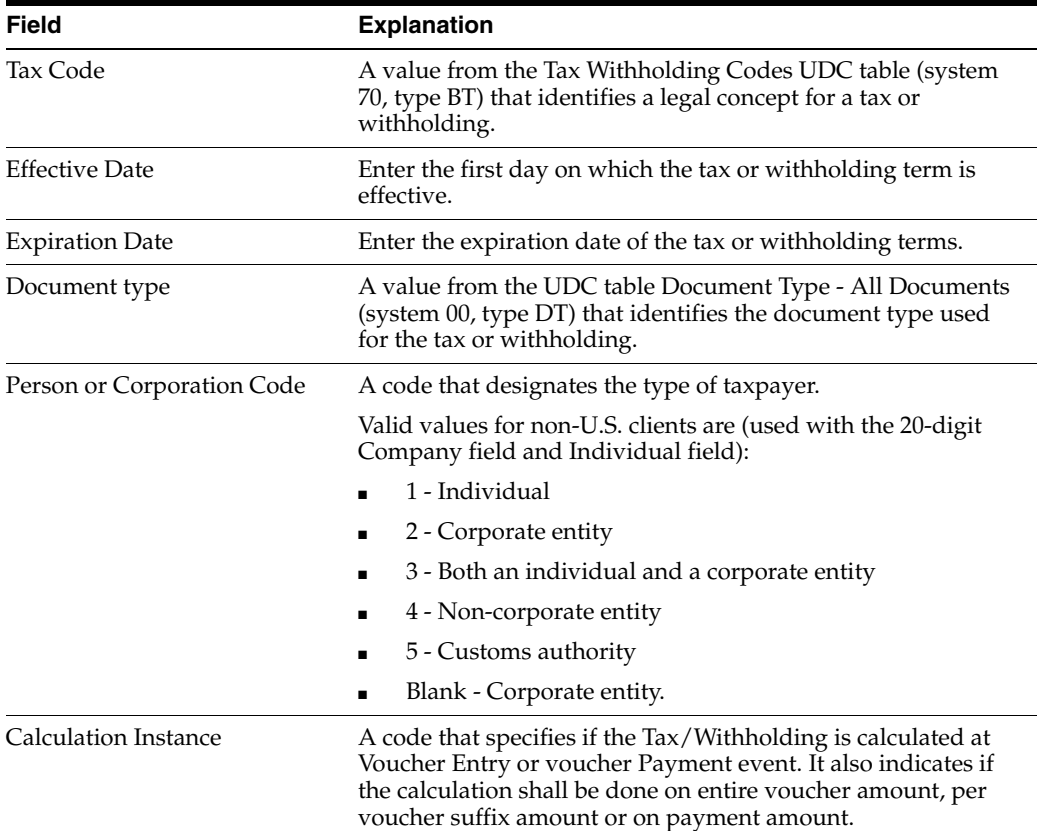

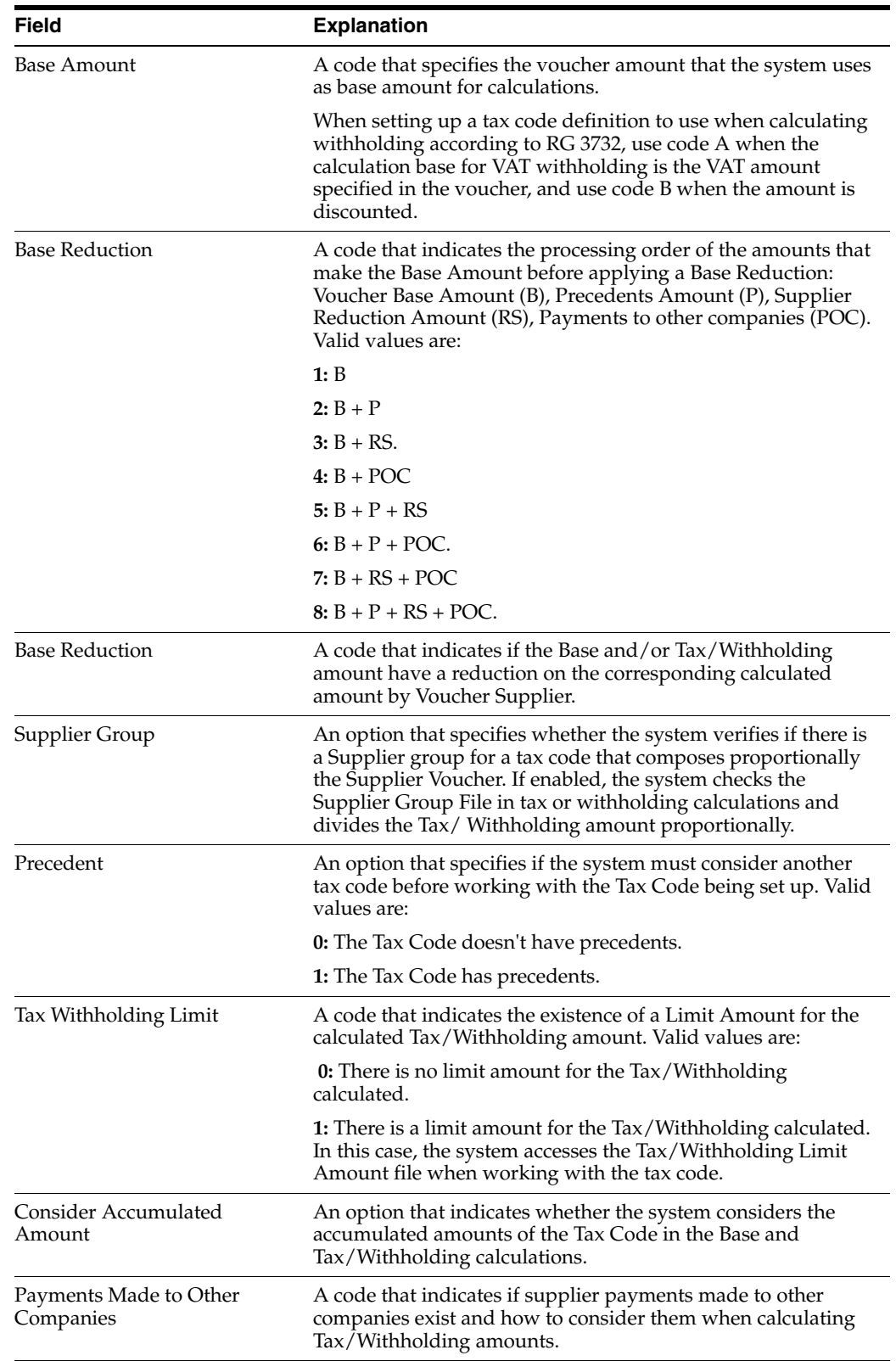

## <span id="page-23-0"></span>**3.7 Set Up and Maintain AFIP File Information**

#### **To maintain AFIP file information**

On AFIP File Entry

*Figure 3–3 AFIP File Entry screen*

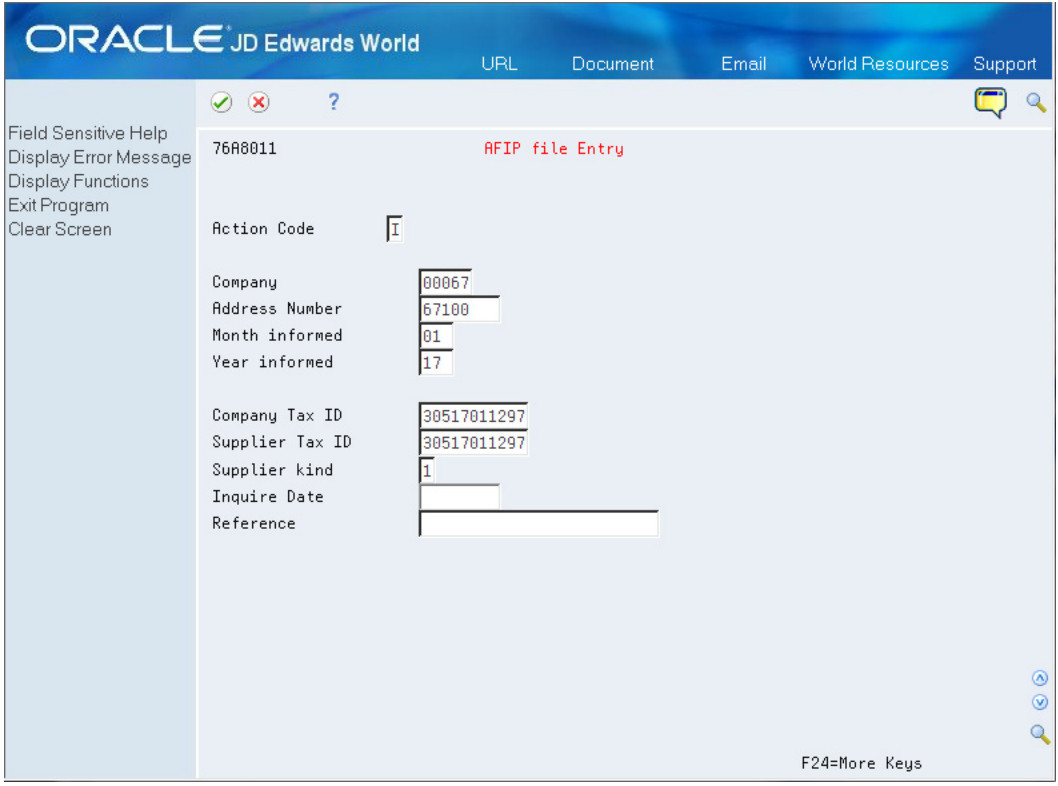

Complete the information for the inquiring company and the supplier. Use the program to enter, modify or delete records.

# **Part II**

# **Processing Options**

<span id="page-24-0"></span>This part contains these chapters:

■ Chapter [4, "Setup Requirements Processing Options"](#page-26-3)

# <span id="page-26-3"></span><span id="page-26-0"></span>**Setup Requirements Processing Options** <sup>4</sup>

This chapter contains these topics:

■ [Processing Options for Shipment Supplier Information to AFIP \(P76A8013\)](#page-26-1)

## <span id="page-26-2"></span><span id="page-26-1"></span>**4.1 Processing Options for Shipment Supplier Information to AFIP (P76A8013)**

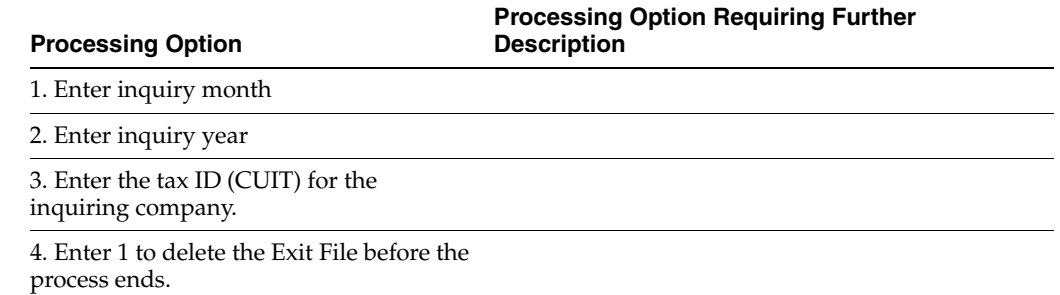

# **Part III Appendices**

<span id="page-28-0"></span>This part contains these chapters:

■ Appendix [A, "Translation Issues"](#page-30-3)

# <span id="page-30-3"></span><sup>A</sup>**Translation Issues**

<span id="page-30-0"></span>This appendix contains these topics:

- Section [A.1, "Multi-Language Environments"](#page-30-1)
- Section [A.2, "Other Translation Capabilities"](#page-30-2)
- Section [A.3, "Account Descriptions"](#page-31-0)
- Section [A.4, "Business Unit Descriptions"](#page-31-1)
- Section [A.5, "Automatic Accounting Instruction \(AAI\) Descriptions"](#page-32-0)
- Section [A.6, "Payment Terms Descriptions"](#page-32-1)
- Section [A.7, "User Defined Code \(UDC\) Descriptions"](#page-32-2)
- Section [A.8, "Delinquency Notice Text"](#page-32-3)

## <span id="page-30-1"></span>**A.1 Multi-Language Environments**

JD Edwards World software can display menus, forms, and reports in different languages. All software is shipped with the base language of English. You can install other languages that your situation requires. For example, if you have multiple languages loaded onto one environment to allow different users to display different languages, each user can work in their preferred language by setting up their user preferences accordingly.

#### **See Also:**

Setting Up User Display Preferences in the *JD Edwards World Technical Tools Guide*.

## <span id="page-30-2"></span>**A.2 Other Translation Capabilities**

In addition to the standard menus, forms, and reports, you might want to translate other parts of the software. For example, you might want to translate the names of the accounts that you set up for your company. You might also want to translate the values in some user defined code tables. A list of common software elements that you might want to translate if you use the software in a multinational environment follows:

- Business unit descriptions
- Account descriptions
- Descriptions for automatic accounting instructions (AAIs)
- Payment terms
- Reminder text
- User defined codes
- Custom menus
- Vocabulary overrides
- DREAM Writers
- Data dictionary
- Function key definitions

The translations that you set up for your system work in conjunction with the language that is specified in the user profile for each person who uses the system. For example, when a French-speaking user accesses the chart of accounts, the system displays the account descriptions in French rather than the base language.

#### **See Also:**

*JD Edwards World Common Foundation Guide*

## <span id="page-31-0"></span>**A.3 Account Descriptions**

You can translate the descriptions of your accounts into languages other than the base language. To do this, choose Translate Accounts from the Organization and Account Setup menu.

After you translate your chart of accounts, you can print the Account Translation report. You can set a processing option to show account descriptions in both the base language and one or all of the additional languages that your business uses. To print the report, choose Account Translation Report from the Organization and Account Setup menu.

#### **See Also:**

Translating Accounts in the *JD Edwards World General Accounting I Guide*.

## <span id="page-31-1"></span>**A.4 Business Unit Descriptions**

You can translate the descriptions of the business units that you set up for your system. From the Organization and Account Setup menu (G09411), choose Translate Business Units.

The system stores business unit translation information in the Business Unit Alternate Description table (F0006D).

Print the Business Unit Translation report to review the description translations in the base language and one or all of the additional languages that your business uses. From the Organization and Account Setup menu (G09411), choose Business Unit Translation report.

#### **See Also:**

Translating AAIs in the *JD Edwards World General Accounting I Guide*.

## <span id="page-32-0"></span>**A.5 Automatic Accounting Instruction (AAI) Descriptions**

You can translate the descriptions of the automatic accounting instructions that you set up for your system. From the General Accounting System Setup (G0941) menu, choose Translate AAIs.

#### **See Also:**

Translating AAIs in the JD Edwards World General Accounting I Guide

### <span id="page-32-1"></span>**A.6 Payment Terms Descriptions**

You can translate the descriptions of the payment terms that you set up for your system. To do this, access the Payment Term Revisions screen and select the Language Translation function. The system displays the Translate Payment Terms screen.

## <span id="page-32-2"></span>**A.7 User Defined Code (UDC) Descriptions**

You can translate the descriptions of the user defined codes that you set up for your system. To do this, access any user defined codes table. The translation functionality is field sensitive. Select the field with the information that you want to translate and choose Translate. The system displays the Translate User Defined Codes screen. After you access the screen, you can translate the description for the field into many different languages.

#### **See Also:**

Translating User Defined Codes in the *JD Edwards World General Accounting I Guide*.

## <span id="page-32-3"></span>**A.8 Delinquency Notice Text**

Specify a language preference for each customer when you create customer master records. The language preference field on the Address Book - Additional Information screen determines the language in which the delinquency notice and the text on the notice should print when you use final mode. (In proof mode, the statements print in the language preference of the user that generates the notices.)

JD Edwards World base software includes the delinquency notice translated into German, French and Italian. You should translate any text that you are adding to print at the bottom of the notice. To do this, follow the instructions for setting up text for delinquency notices and verify that you have completed the language preference field on Delinquency Letter Text (P03B2801).

#### **See Also:**

Setting Up Text for Delinquency Notices in the A*JD Edwards World Accounts Receivable Guide*.